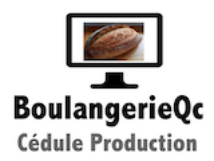

#### Dernière mise à jour 2023-7-22 version v1.22143

#### **Table des matières**

[22 juillet 2023 v1.22143 Commandes site web clients commerciaux vidéo4](#page-3-0)

[17 mai 2023 v1.22113 Visualisation du détail des pâtes, produits, ingrédients](#page-3-1)  et la valeur de vente. 4

[5 mai 2023 v1.22092 Ajout d'une barre de menu avec di](#page-4-0)fférents raccourcis5

[3 mai 2023 v1.22085 Possibilité de modifier le début de calendrier un lundi ou](#page-4-1)  un dimanche. Tri « Mes recettes » ou recettes collègues » 5

[25 avril 2023 v1.22078 Paramètre du transfert Web ou non des fichiers générés](#page-5-0)  lors de commande dans le bouton « Coordonnées de ma boulangerie »

[25 avril 2023 v1.22077 Ajout d'un champ identifiant pour le commerçant,](#page-6-0)  permettant de l'identifier à 6 caractères dans l'état de sortie des résultats 7

[19 avril 2023 v1.2206. Fonction de création automatique de liste de commande](#page-6-1)  type Excel pour 1 semaine avec tri des produits par catégorie pour chaque client commercial. La liste peut être manipulée par la suite, mais sera détruite lors de la prochaine demande d'exportation 7

[19 avril 2023 v1.2205. Extraction des produits par catégorie](#page-7-0) 8

[16 avril 2023 v1.194. Génération d'un code à barre QR automatique par produit](#page-7-1)  qui sera visible sur l'étiquette vidéo 8

13 avril 2023 v1.193. Exportation d'un fichier listeProduitPourClient.slk pour [permettre au client commercial de faire sa commande de la semaine du lundi](#page-8-0)  au dimanche 9

[8 avril 2023 v1.192 Lors réception commande fournisseur, cliquez sur « Récent.](#page-9-0)  commande fourn. » puis faire des modifications avant de cliquer sur le signe \$. Tout se mettra à jour de la comme de la comme de la comme de la comme de la comme de la comme de la comme de l

[8 avril 2023 v1.191 Possibilité d'envoyer un document Excel personnalisé pour](#page-10-0)  un client donné pour importation de sa commande de la semaine ex: client no 150 (listeProduitPourClient150.xls). Sinon le client reçoit un chiffrier générique:

[listeProduitPourClient.xls](#page-10-0) 11

[7 avril 2023 v1.189 Ajout d'un envoi de confirmation de paiement lors du](#page-11-0)  regroupement de factures payées dans le dossier client.

[6 avril 2023 v1.189 Visuel pdf tous les ingrédients dans la recette avec ajout](#page-12-0)  lors de la cédule de production de la cédule de production de la communité de la communité de la communité de

[3 avril 2023 v1.188 Nouvelle façon de voir les listes avec possibilité de triage et](#page-13-0)  déplacement des colonnes pour Fournisseurs et Clients 14

[1 avril 2023 v1.187 Ajout d'un menu d'aide contextuel ou la touche F1.](#page-14-0) 15

[Ce fichier se nomme boulangerie.htm Il sera à glisser au même endroit que](#page-14-1)  boulangerie.DB lors de la mise-à-jour 15

[1 avril 2023 v1.186 Énumération permettant d'utiliser les allergènes entrés](#page-14-2)  auparavant 15

[31 mars 2023 v1.185 Possibilité d'ajouter la description de l'ingrédient du](#page-15-0)  fournisseur 16

[31 mars 2023 v1.185 Ajout d'un rapport d'inventaire du jour dans le bouton](#page-15-1)  de » Gestion des rapports » 16

[30 mars 2023 v1.182 Ajout possibilité de créer des étiquettes pour les produits](#page-15-2) 16

[23 mars 2023 v1.174 Possibilité de changer les liens des boutons de sites Web](#page-17-0) 18

[22 mars 2023 v1.172 Ajout du nombre de bac ou plaque pour un produit](#page-17-1)  donné. 18

[22 mars 2023 v1.171 Fenêtre d'exportation et importation des données](#page-18-0) 19

[20 mars 2023 v1.169 Ajout page "Rapports gestion »](#page-18-1) 19

[18 mars 2023 v1.166 Impression de la liste des produits avec clients associés.](#page-19-0)  Client\_par\_produit.pdf 20

[15 mars 2023 v1.163 Impression de la liste des pains, quantité, poids de pâte](#page-19-1)  pour une même pâte. 20

[9 mars 2023 v1.152 Ajout des no de TPS, TVQ et du texte des informations](#page-20-0)  bancaires. 21

[8 mars 2023 v1.151 Ajout prénom, nom personne contact lorsque c'est une](#page-21-0)  entreprise et le nom d'entreprise 22

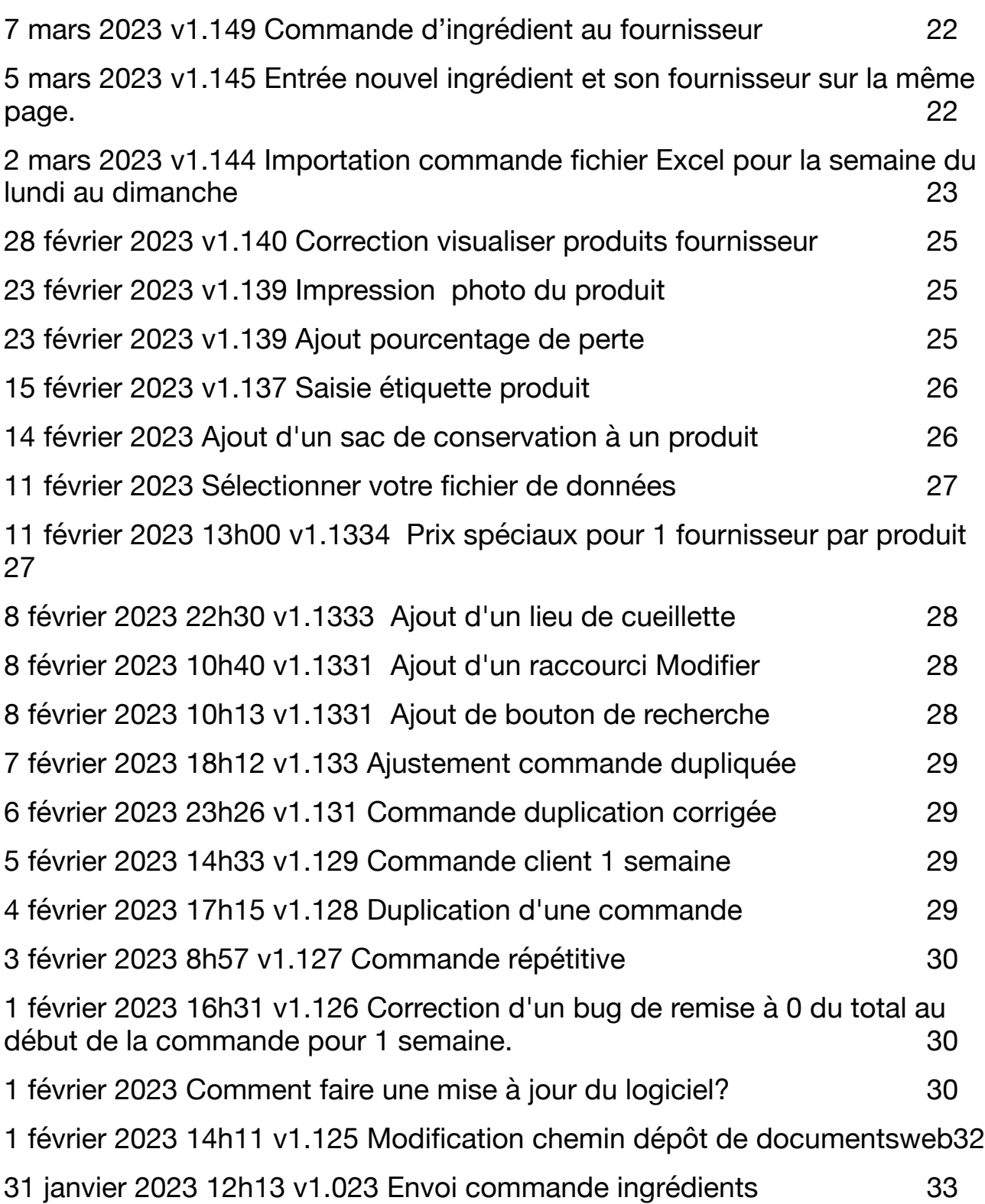

#### <span id="page-3-0"></span>**22 juillet 2023 v1.22143 Commandes site web clients commerciaux [vidéo](https://www.boulangerieqc.com/videos/commandeWeb.mp4)**

<span id="page-3-1"></span>**17 mai 2023 v1.22113 Visualisation du détail des pâtes, produits, ingrédients et la valeur de vente.**

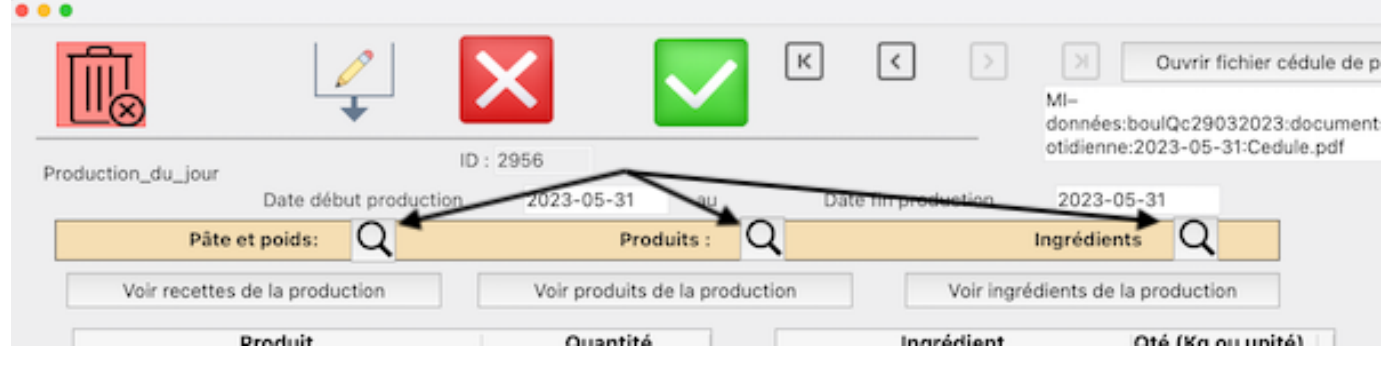

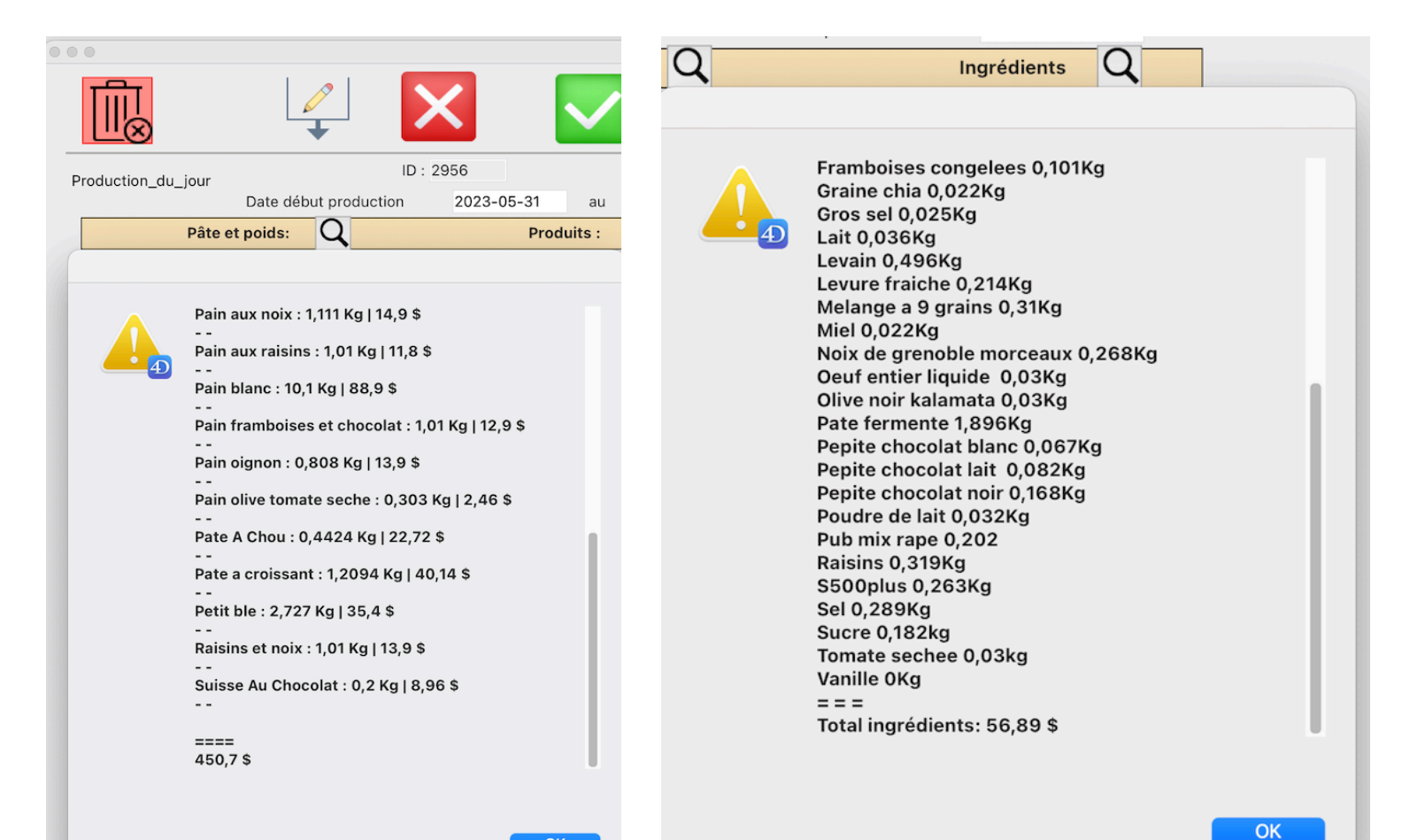

#### <span id="page-4-0"></span>**5 mai 2023 v1.22092 Ajout d'une barre de menu avec différents raccourcis**

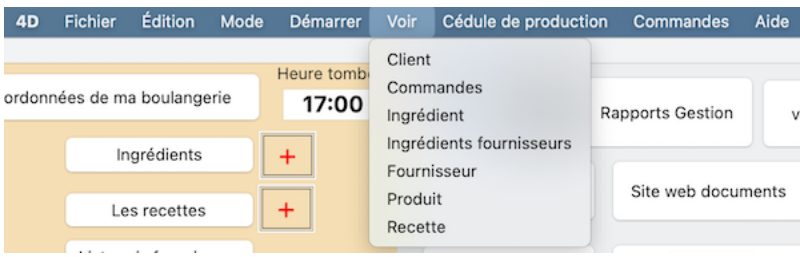

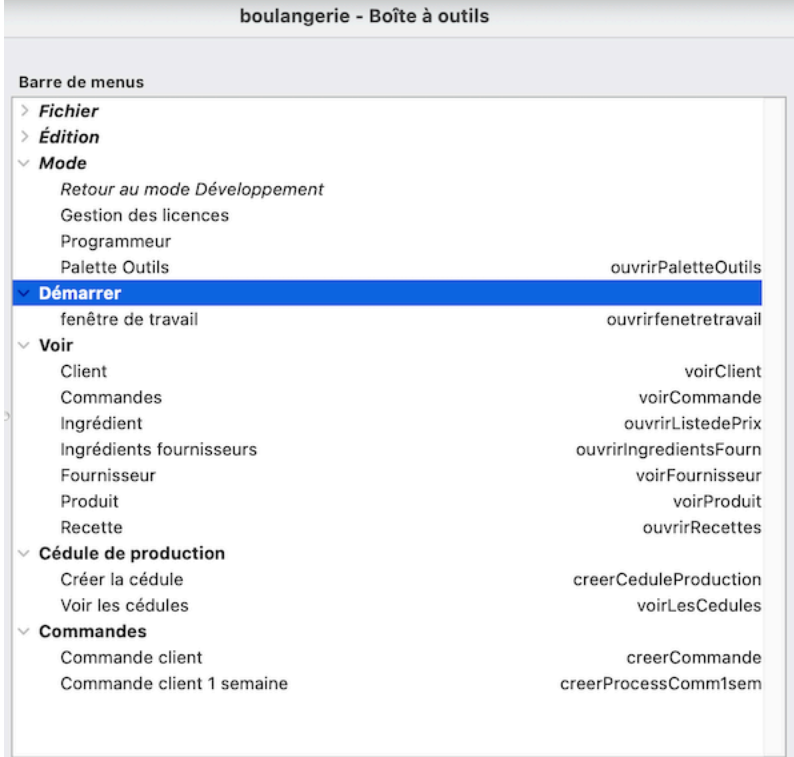

<span id="page-4-1"></span>**3 mai 2023 v1.22085 Possibilité de modifier le début de calendrier un lundi ou un dimanche. Tri « Mes recettes » ou recettes collègues »**

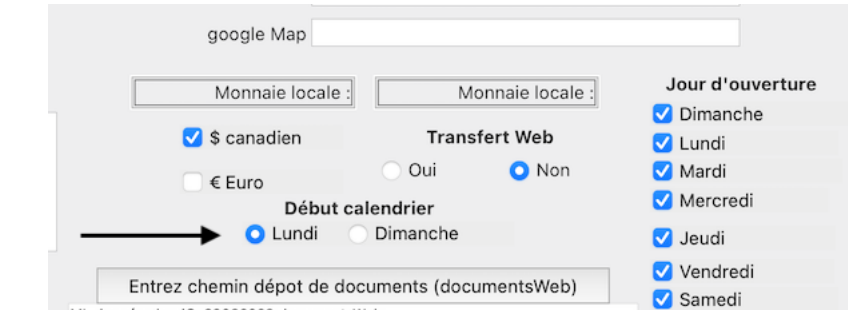

MI-données:boulQc29032023:documentsWeb:

5

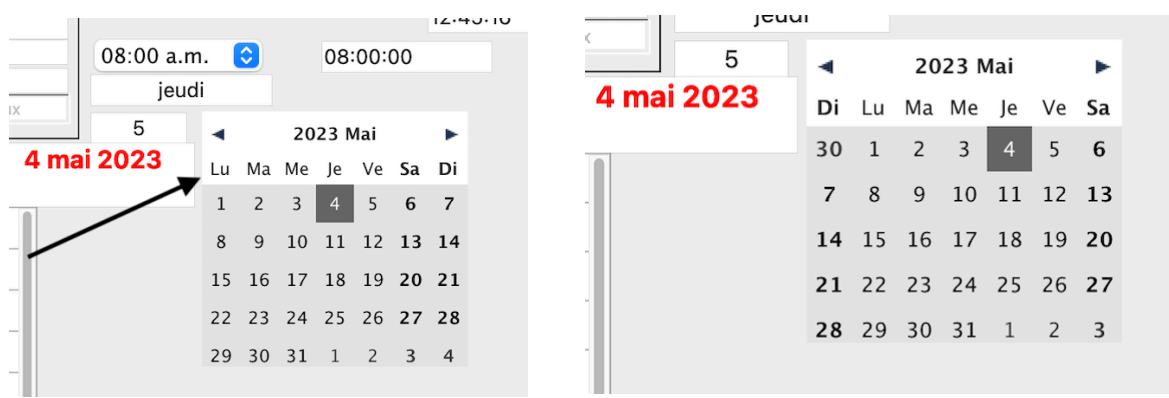

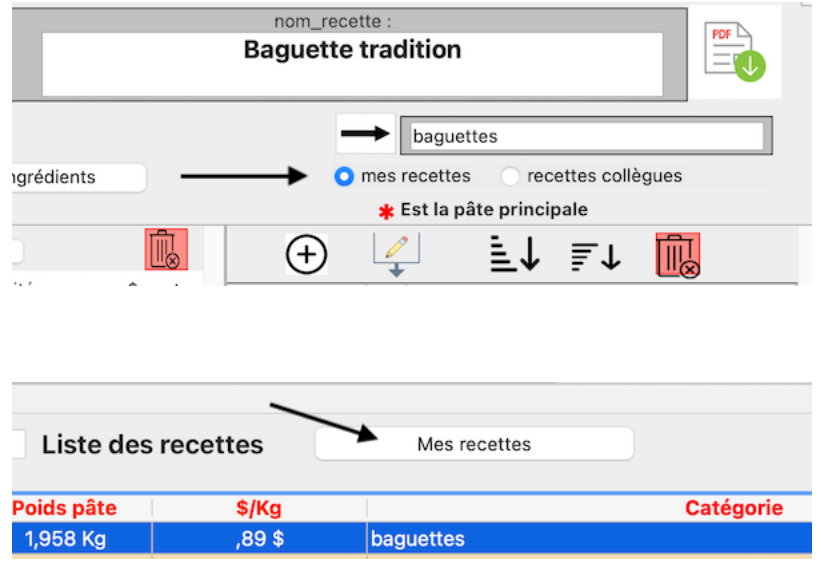

#### <span id="page-5-0"></span>**25 avril 2023 v1.22078 Paramètre du transfert Web ou non des fichiers générés lors de commande dans le bouton « Coordonnées de ma boulangerie »**

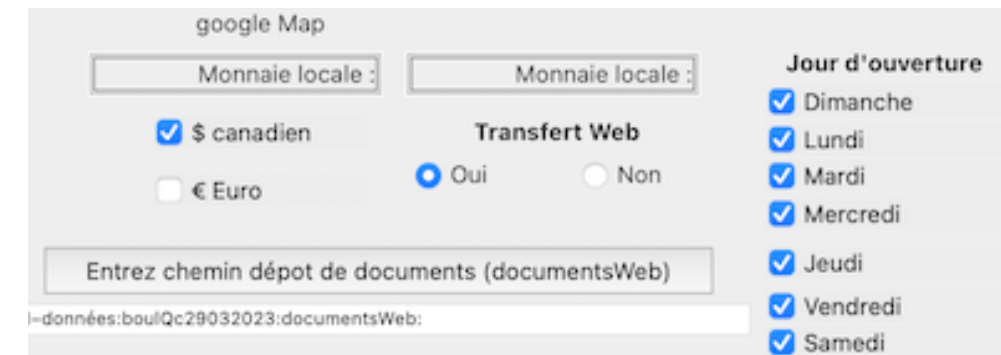

#### <span id="page-6-0"></span>**25 avril 2023 v1.22077 Ajout d'un champ identifiant pour le commerçant, permettant de l'identifier à 6 caractères dans l'état de sortie des résultats**

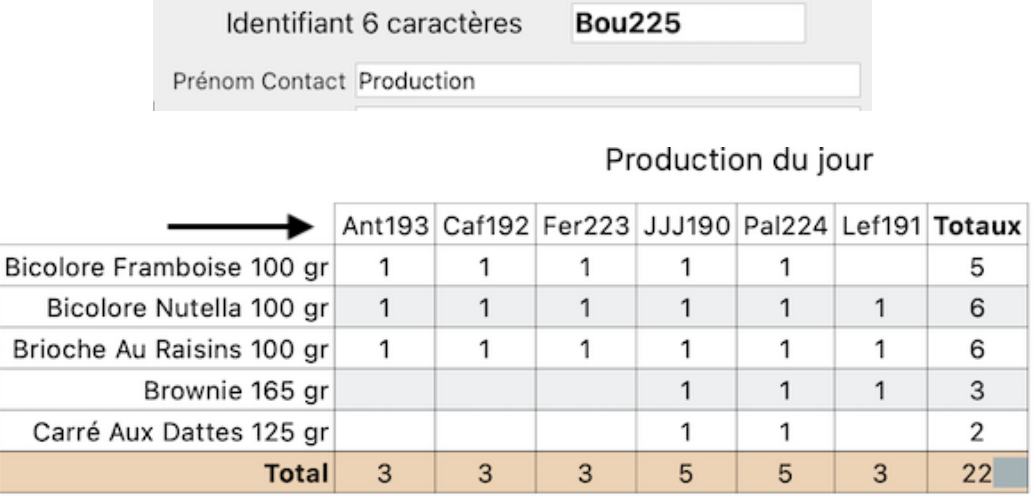

<span id="page-6-1"></span>**19 avril 2023 v1.2206. Fonction de création automatique de liste de commande type Excel pour 1 semaine avec tri des produits par catégorie pour chaque client commercial. La liste peut être manipulée par la suite, mais sera détruite lors de la prochaine demande d'exportation**

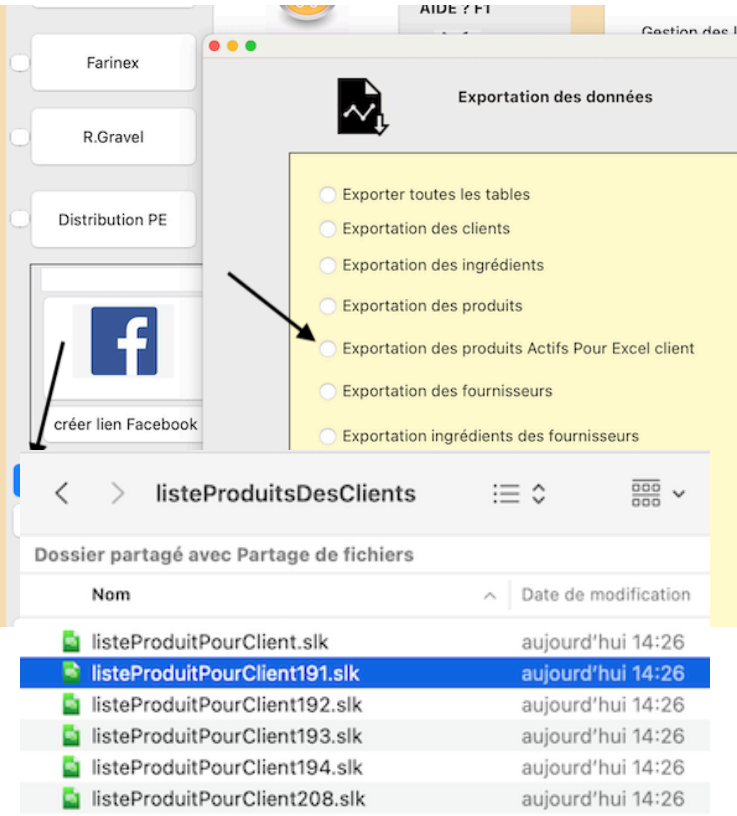

#### <span id="page-7-0"></span>**19 avril 2023 v1.2205. Extraction des produits par catégorie**

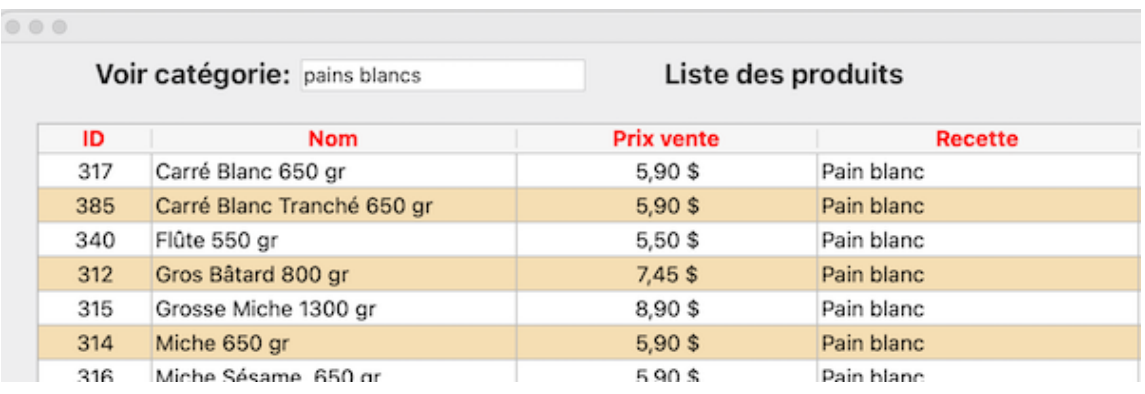

#### <span id="page-7-1"></span>**16 avril 2023 v1.194. Génération d'un code à barre QR automatique par produit qui sera visible sur l'étiquette [vidéo](https://www.boulangerieqc.com/videos/genererEtiquette.mov)**

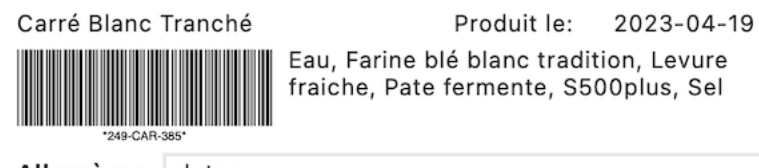

Allergènes: gluten

Meilleur avant le: 2023-04-21

0,650 Kg

#### <span id="page-8-0"></span>**13 avril 2023 v1.193. Exportation d'un fichier listeProduitPourClient.slk pour permettre au client commercial de faire sa commande de la semaine du lundi au dimanche**

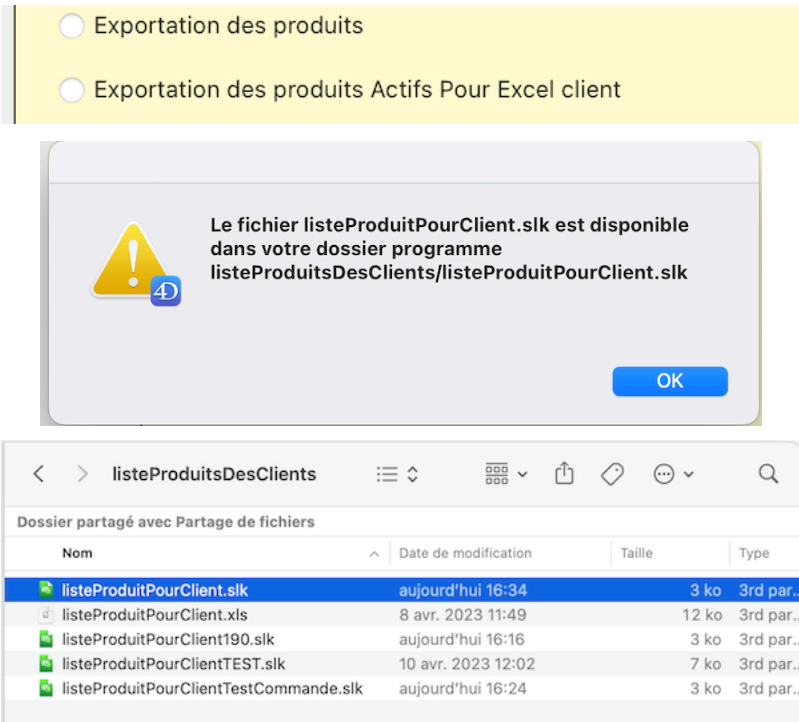

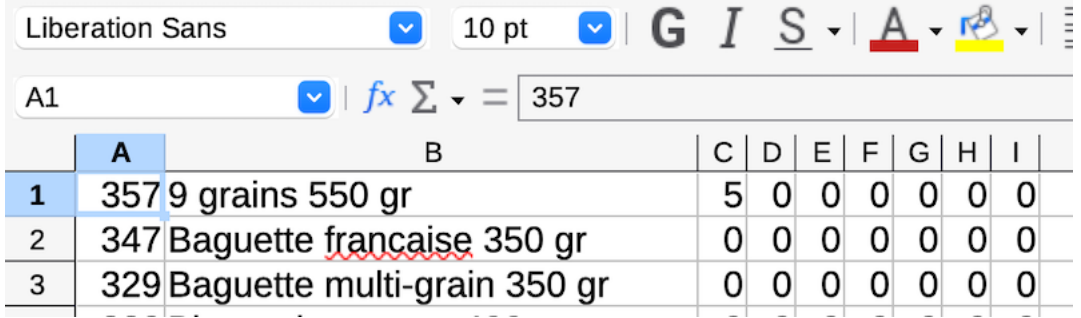

#### <span id="page-9-0"></span>**8 avril 2023 v1.192 Lors réception commande fournisseur, cliquez sur « Récent. commande fourn. » puis faire des modifications avant de cliquer sur le signe \$. Tout se mettra à jour**

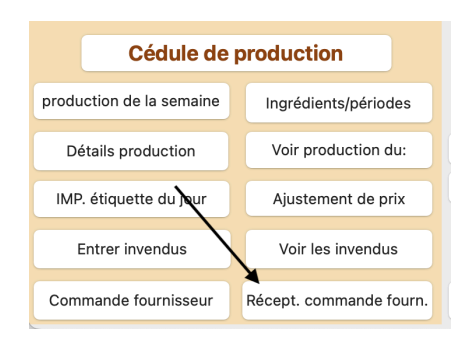

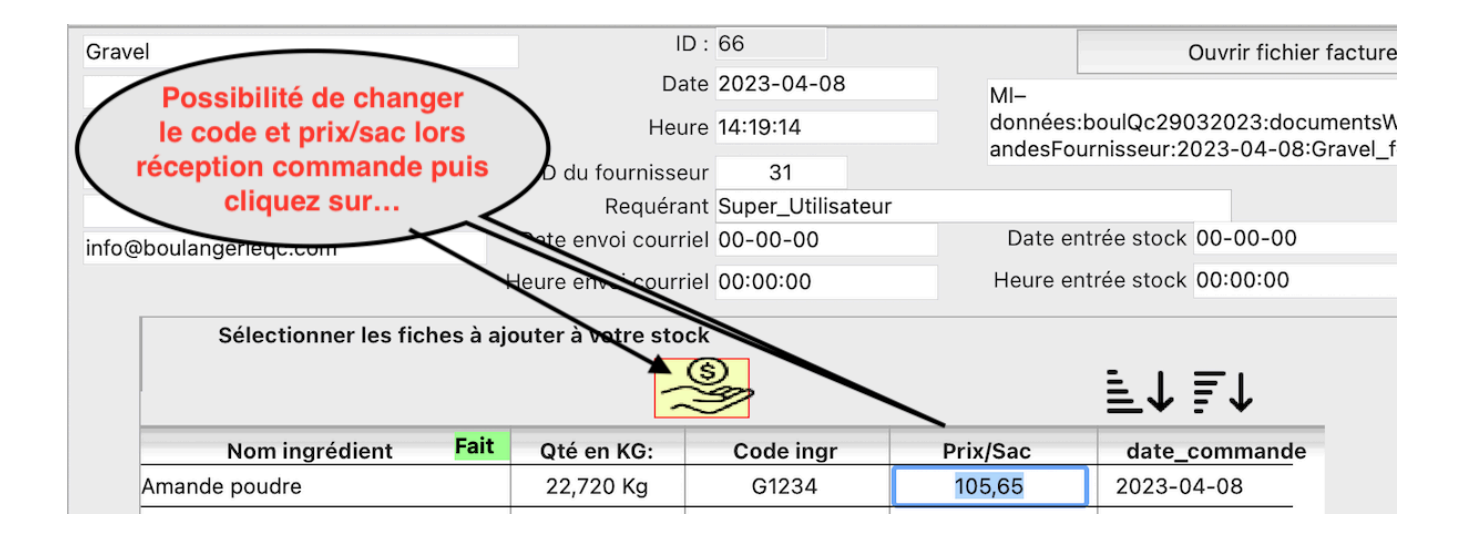

<span id="page-10-0"></span>**8 avril 2023 v1.191 Possibilité d'envoyer un document Excel personnalisé pour un client donné pour importation de sa commande de la semaine ex: client no 150 (listeProduitPourClient150.xls). Sinon le client reçoit un chiffrier générique: listeProduitPourClient.xls**

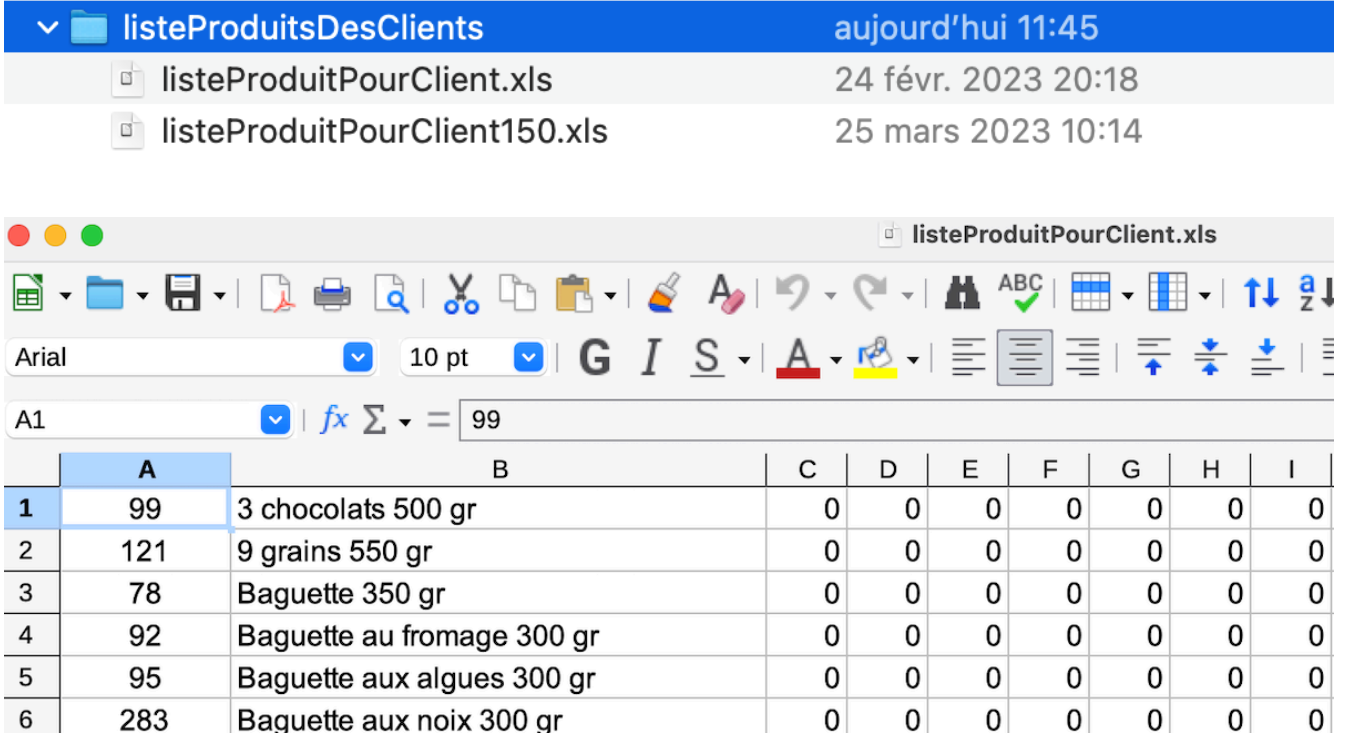

<span id="page-11-0"></span>**7 avril 2023 v1.189 Ajout d'un envoi de confirmation de paiement lors du regroupement de factures payées dans le dossier client.**

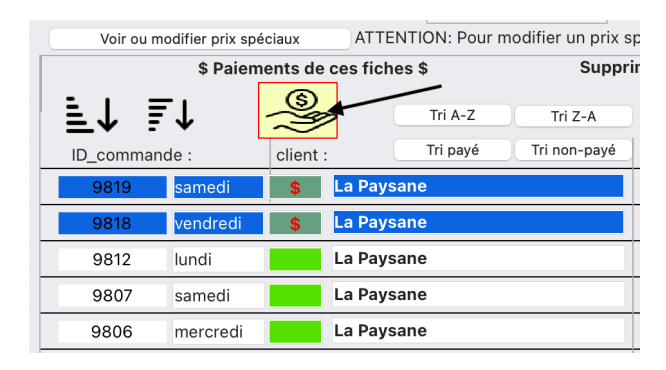

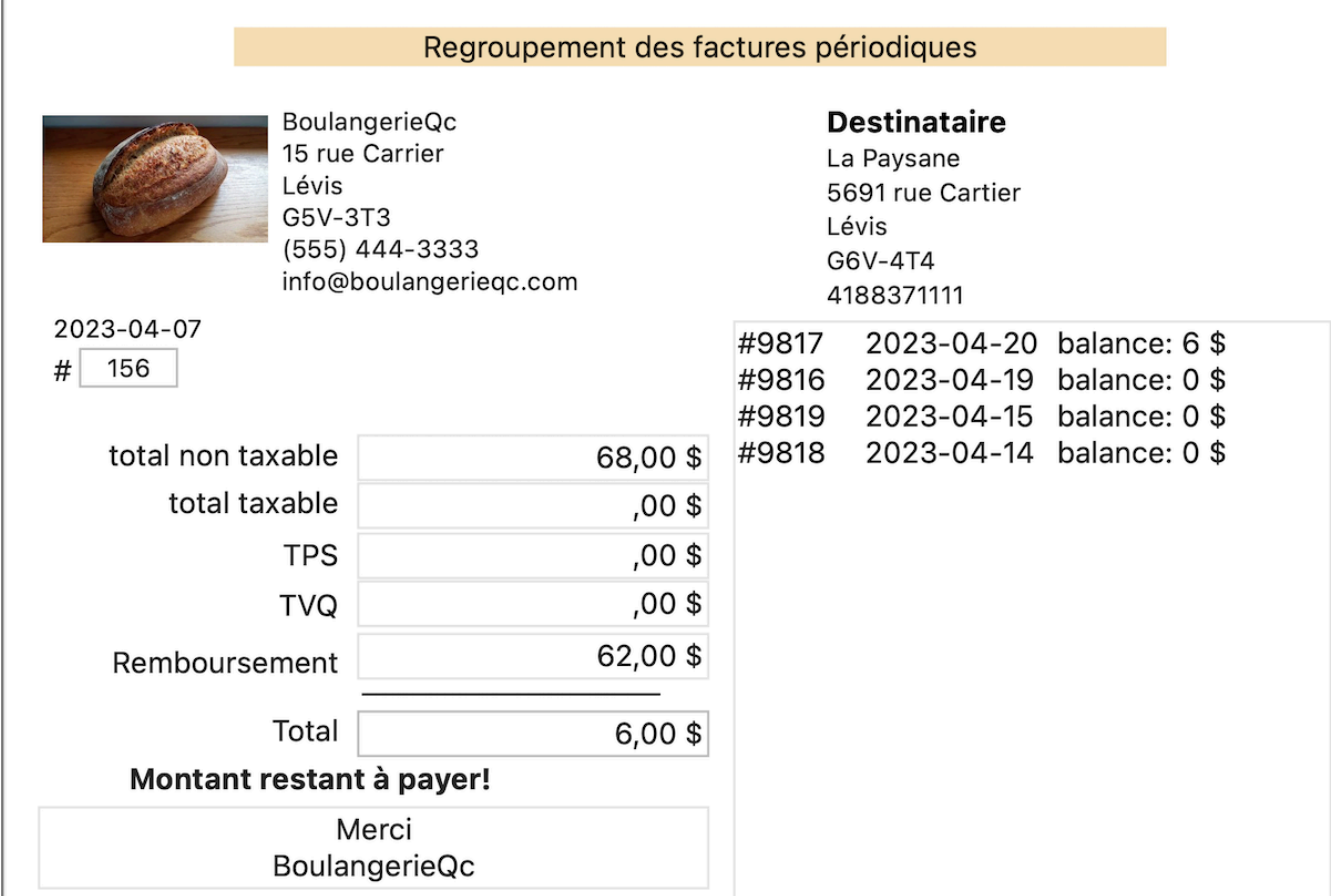

<span id="page-12-0"></span>**6 avril 2023 v1.189 Visuel pdf tous les ingrédients dans la recette avec ajout lors de la cédule de production**

 $\mathbf{r}$ 

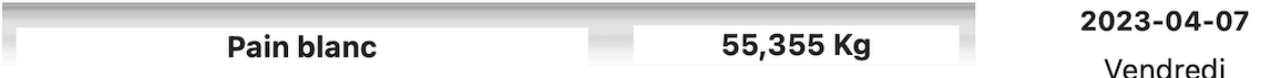

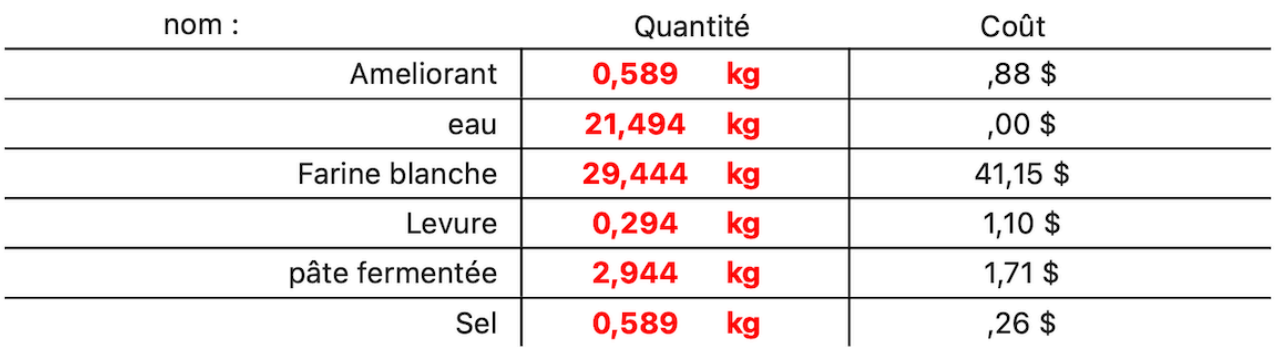

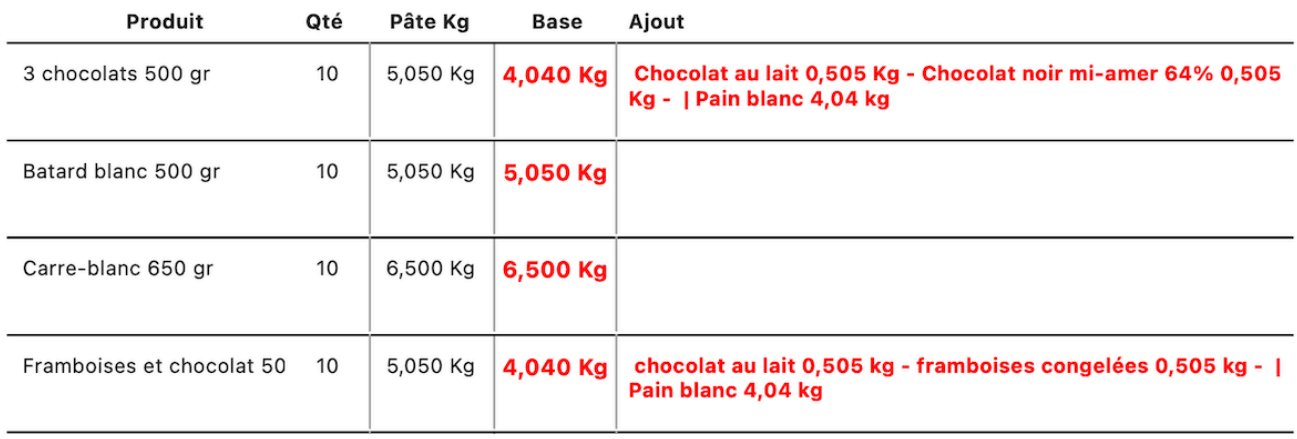

#### <span id="page-13-0"></span>**3 avril 2023 v1.188 Nouvelle façon de voir les listes avec possibilité de triage et déplacement des colonnes pour Fournisseurs et Clients**

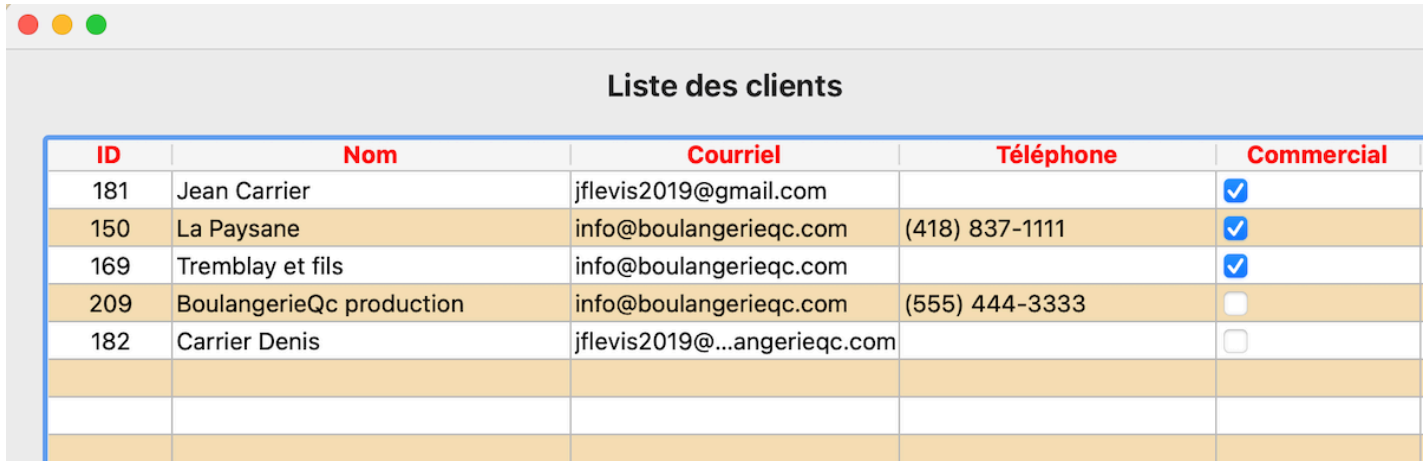

#### <span id="page-14-0"></span>**1 avril 2023 v1.187 Ajout d'un menu d'aide contextuel ou la touche F1.**

<span id="page-14-1"></span>Ce fichier se nomme boulangerie.htm Il sera à glisser au même endroit que boulangerie.DB lors de la mise-à-jour

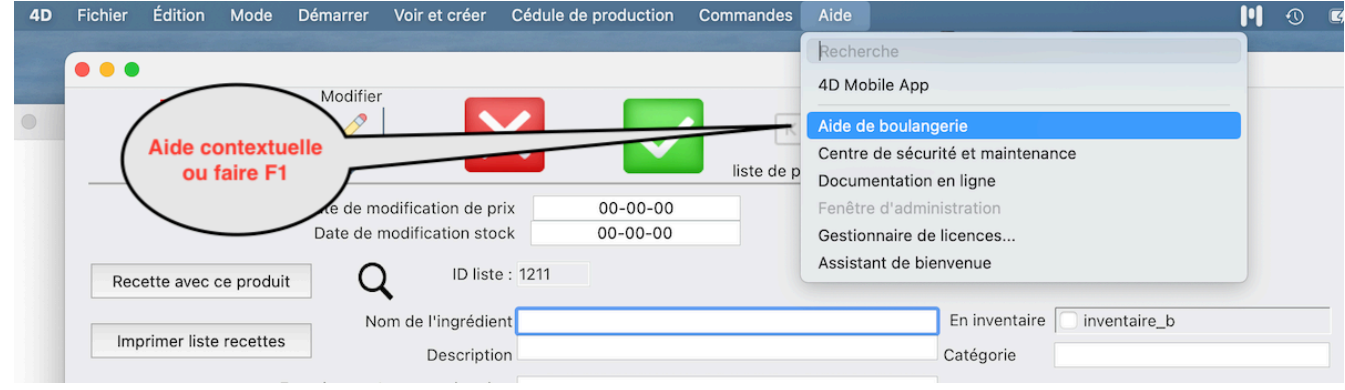

<span id="page-14-2"></span>**1 avril 2023 v1.186 Énumération permettant d'utiliser les allergènes entrés auparavant**

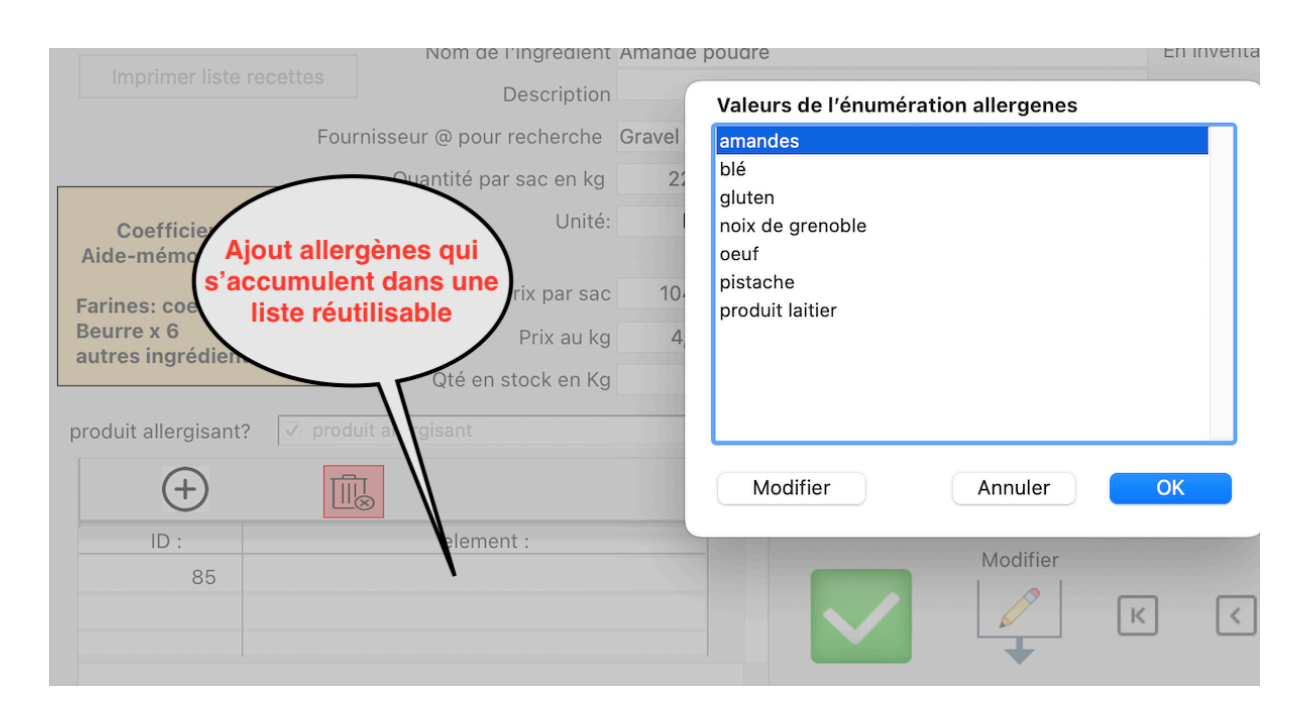

#### <span id="page-15-0"></span>**31 mars 2023 v1.185 Possibilité d'ajouter la description de l'ingrédient du fournisseur**

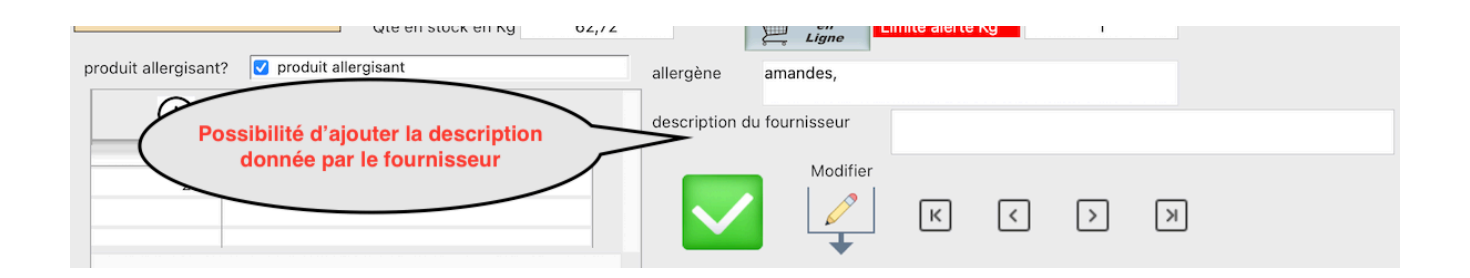

#### <span id="page-15-1"></span>**31 mars 2023 v1.185 Ajout d'un rapport d'inventaire du jour dans le bouton de » Gestion des rapports »**

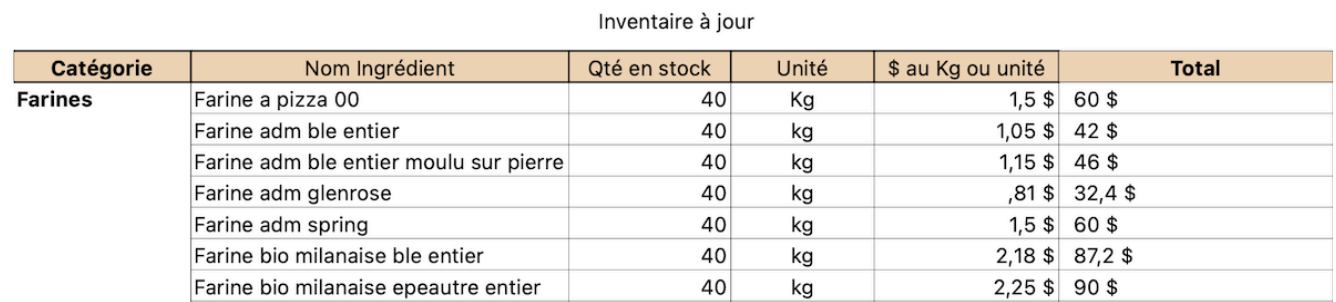

#### <span id="page-15-2"></span>**30 mars 2023 v1.182 Ajout possibilité de créer des étiquettes pour les produits**

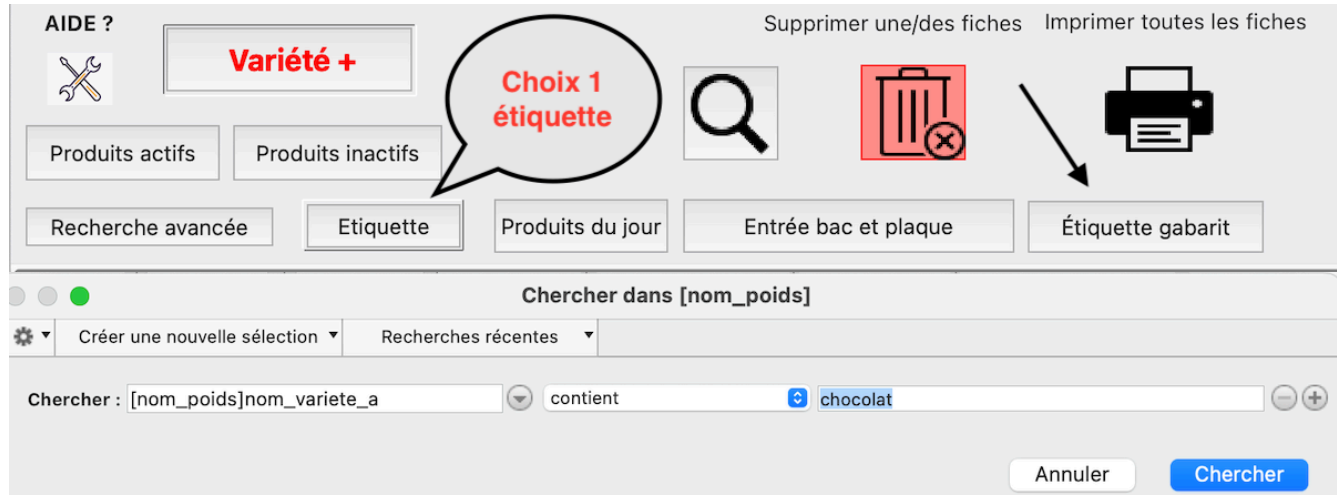

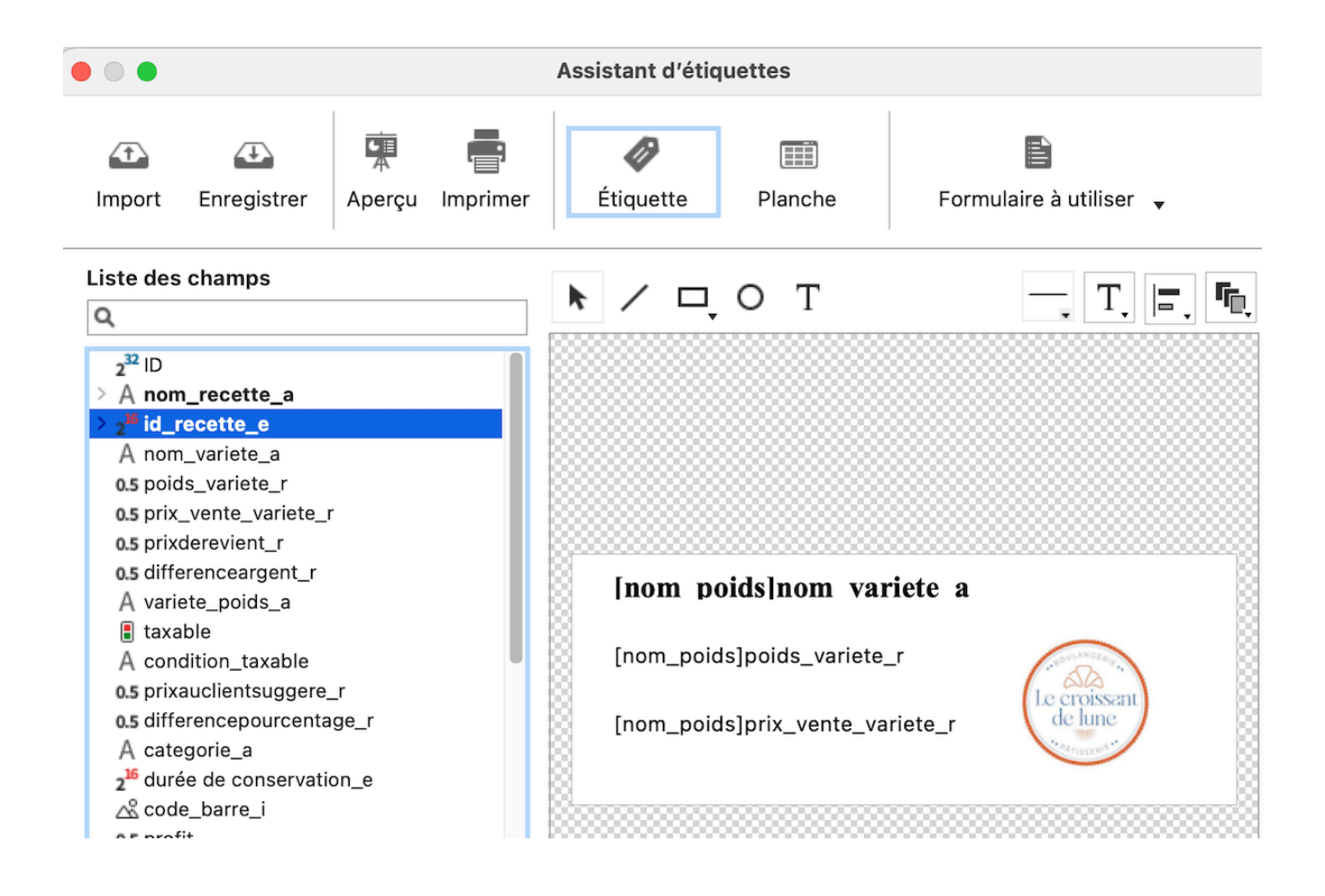

<span id="page-17-0"></span>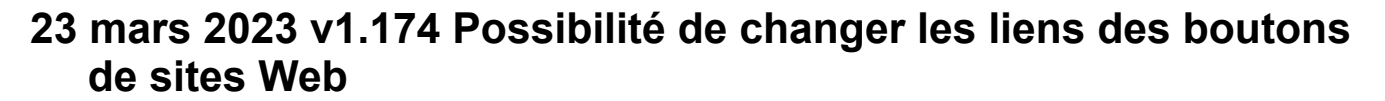

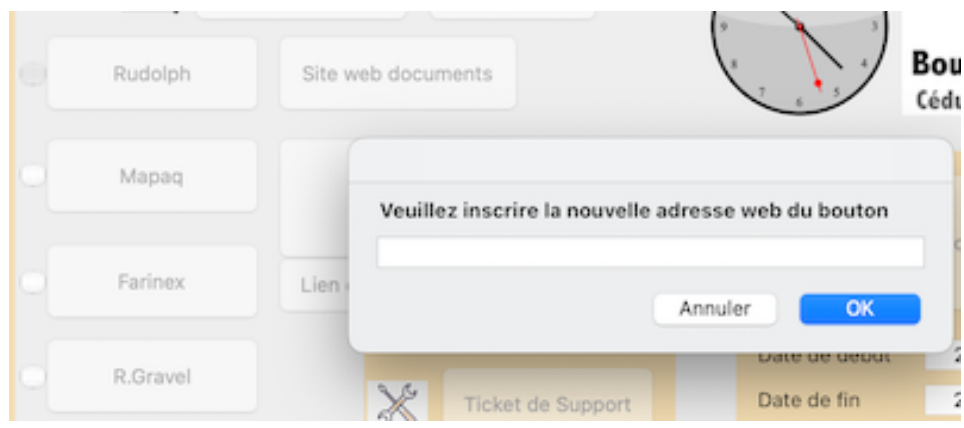

<span id="page-17-1"></span>**22 mars 2023 v1.172 Ajout du nombre de bac ou plaque pour un produit donné.**

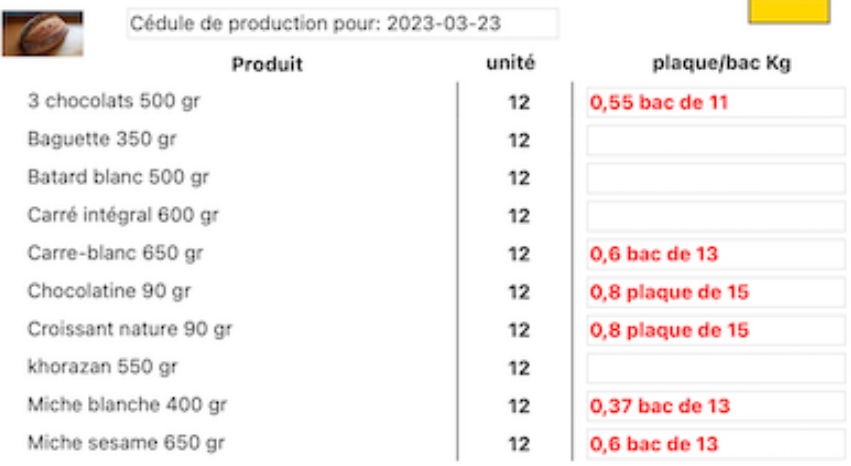

#### <span id="page-18-0"></span>**22 mars 2023 v1.171 Fenêtre d'exportation et importation des données**

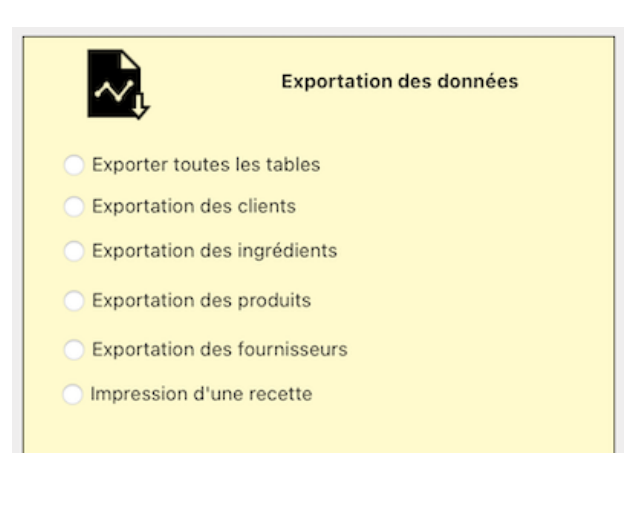

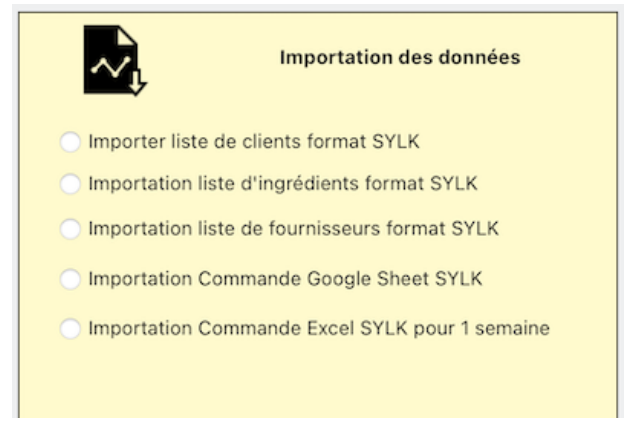

#### <span id="page-18-1"></span>**20 mars 2023 v1.169 Ajout page "Rapports gestion »**

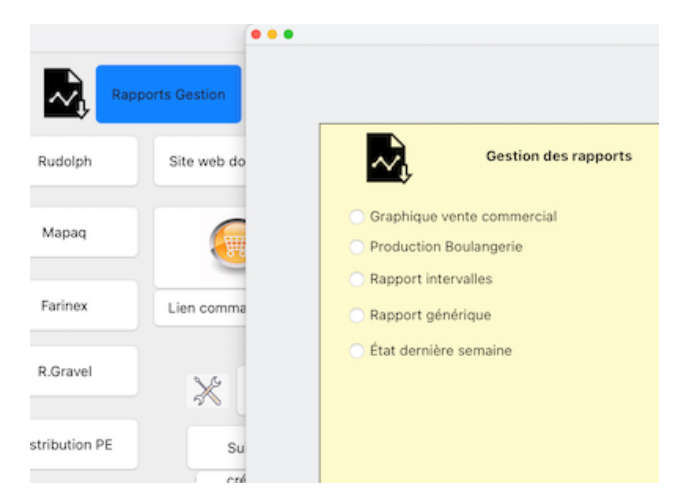

#### <span id="page-19-0"></span>**18 mars 2023 v1.166 Impression de la liste des produits avec clients associés. Client\_par\_produit.pdf**

Production du jour

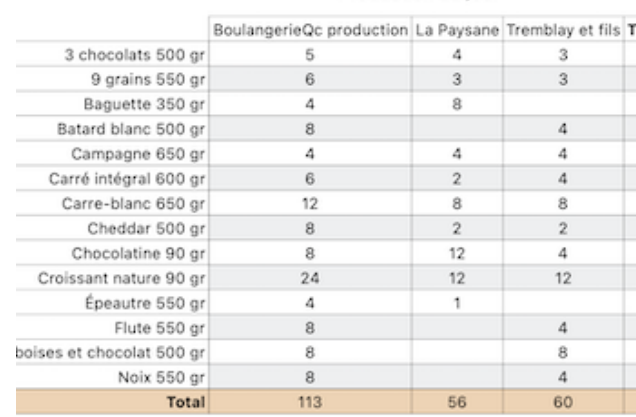

#### <span id="page-19-1"></span>**15 mars 2023 v1.163 Impression de la liste des pains, quantité, poids de pâte pour une même pâte.**

Une fois le clic fait sur « Cédule de production », des documents sont créés tel que le sommaire, qui permettra de voir toutes les recettes, produits et ingrédients sur clic.

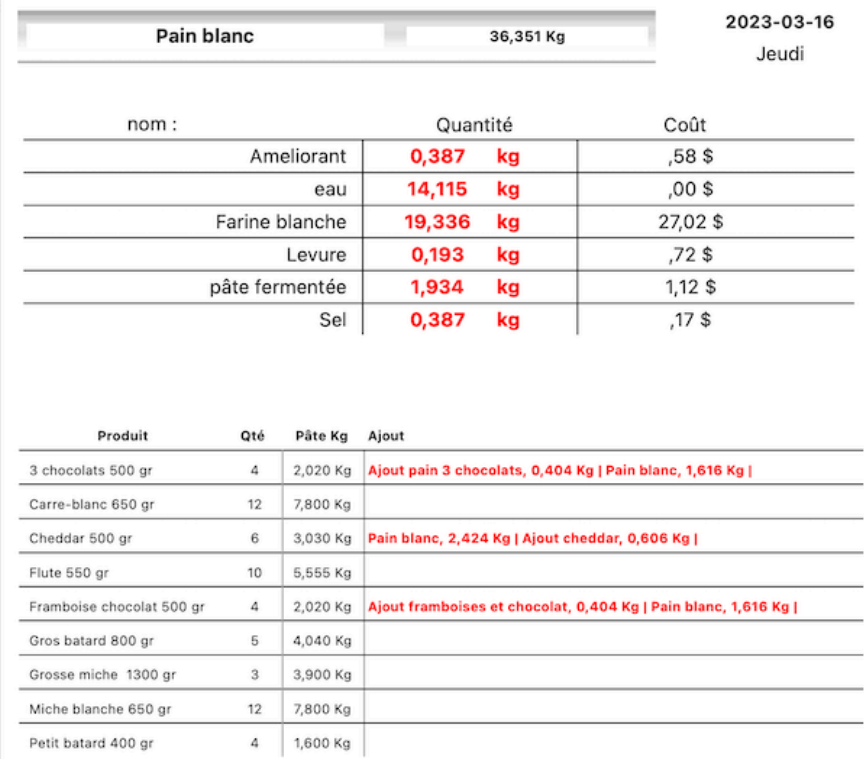

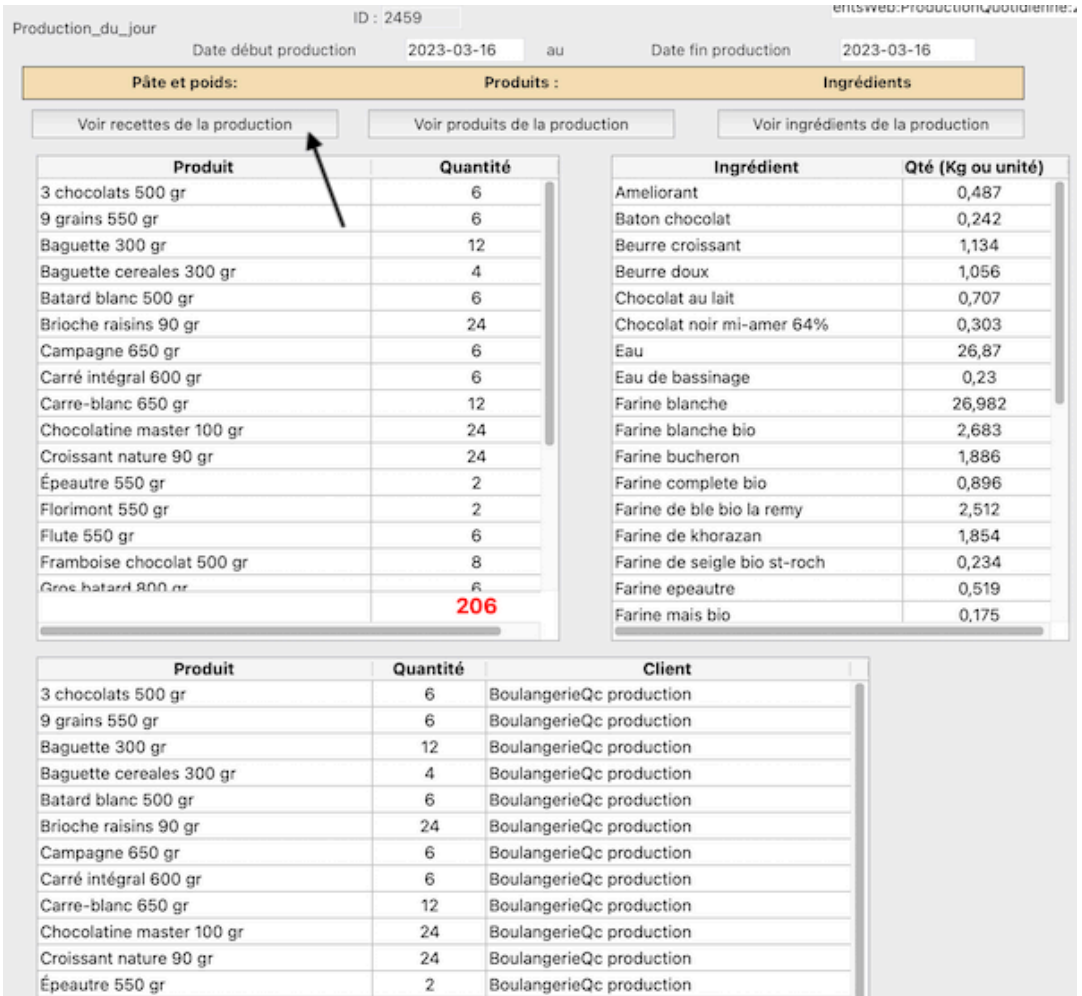

<span id="page-20-0"></span>

#### **9 mars 2023 v1.152 Ajout des no de TPS, TVQ et du texte des informations bancaires.**

Il est nécessaire d'entrer vos numéro de compte TPS, TVQ et le texte qui apparaîtra dans le bordereau de relevé lors de la nouvelle commande 1 semaine pour un client donné. Un texte indiquant les coordonnées pour le paiement est à compléter. Ces informations se retrouve au bas de la fiche « Coordonnées de ma boulangerie ».

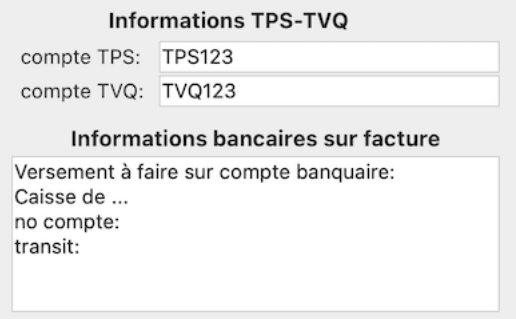

#### <span id="page-21-0"></span>**8 mars 2023 v1.151 Ajout prénom, nom personne contact lorsque c'est une entreprise et le nom d'entreprise**

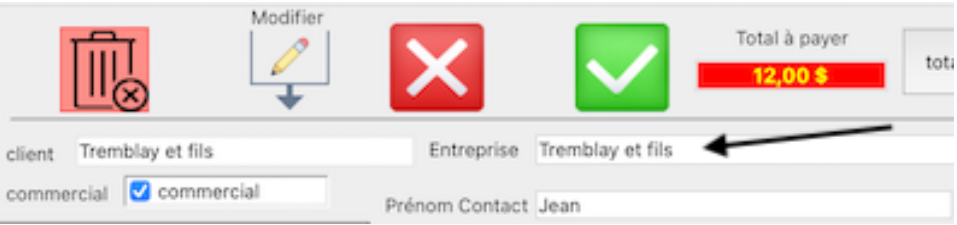

#### <span id="page-21-1"></span>**7 mars 2023 v1.149 Commande d'ingrédient au fournisseur**

Dorénavant les ingrédients dont la limite de quantité programmée est dépassée apparaîtront en ombragé.

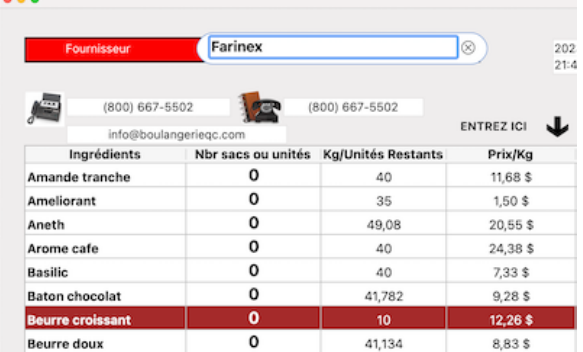

#### <span id="page-21-2"></span>**5 mars 2023 v1.145 Entrée nouvel ingrédient et son fournisseur sur la même page.**

On peut entrer dans la fiche ingrédient les différents fournisseurs avec leur liste de prix sur la même page. Lorsqu'on clique sur le bouton jaune \$ la fiche fournisseur sera poussée dans la fiche Ingrédient pour mettre ses données à jour. Il faut TOUJOURS cliquer sur le petit crayon

MODIFIER en haut de la page, ou faire Control-M (WIN) ou Command-M (MAC) avant de faire un changement qui sera appliqué, sinon la fiche demeurera intacte.

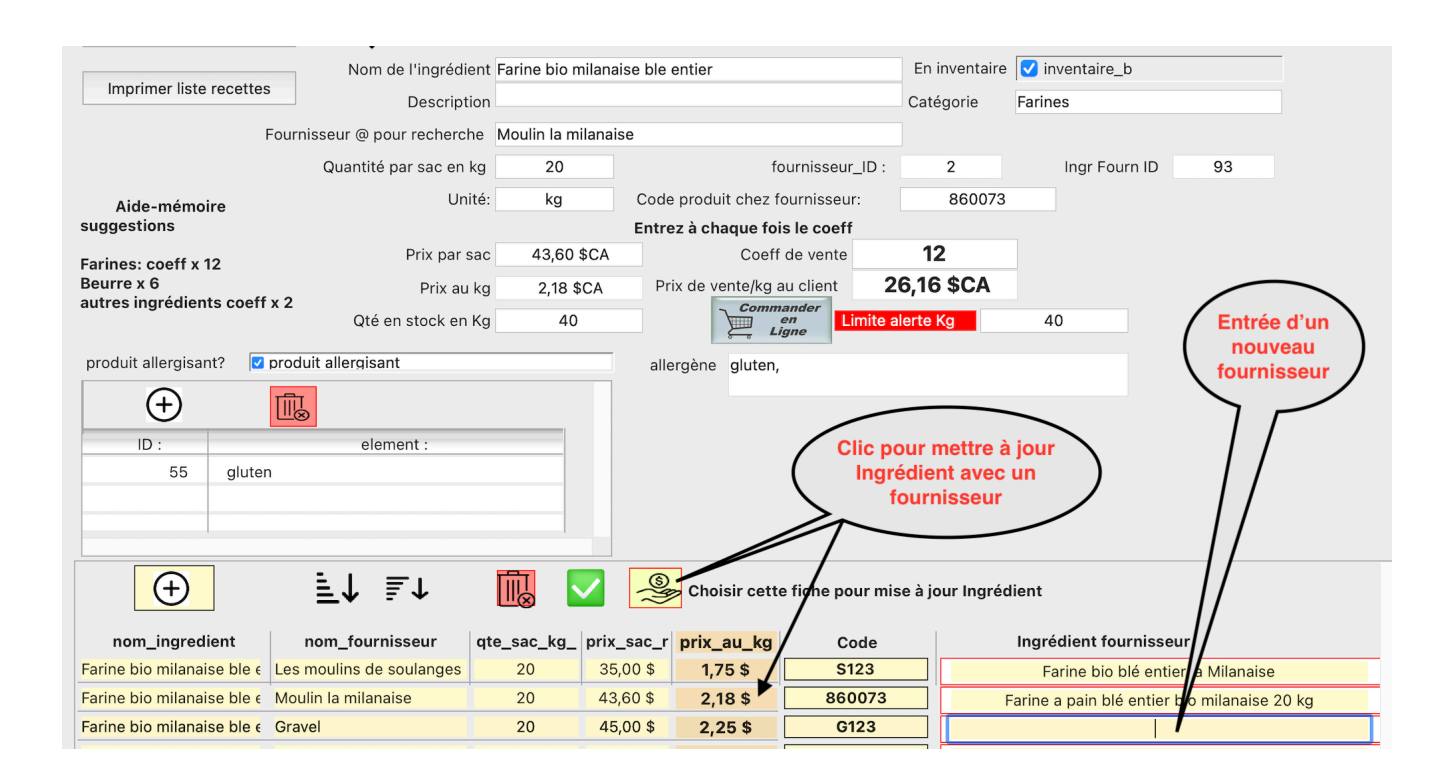

#### <span id="page-22-0"></span>**2 mars 2023 v1.144 Importation commande fichier Excel pour la semaine du lundi au dimanche**

 Vous pouvez faire parvenir un fichier excel au client avec en première colonne le ID du produit, son nom, et la quantité du lundi ou dimanche. Celui-ci doit être sauvegardé en format SYLK à l'aide d'Excel, OpenOffice ou LibreOffice. Ces deux derniers sont gratuits et peuvent être utilisés par vos clients. Il sera importer de la façon suivante après avoir cliqué sur le bouton Importer Commande (audessus du bouton QUITTER) :

Saisie dans Excel par votre client des quantités du lundi au vendredi. Il est important de ne pas avoir d'entête au chiffrier.

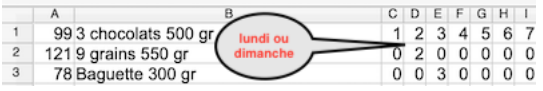

Choisir le fichier de commande ex:listeProduitPourClientTest.slk, où vous l'avez déposé

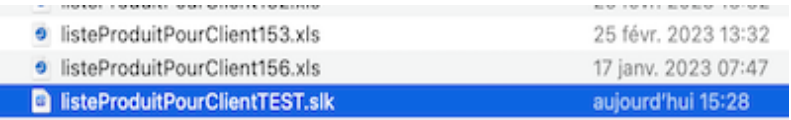

Puis indiquez son le no ID de client trouvé dans le logiciel BoulangerieQc

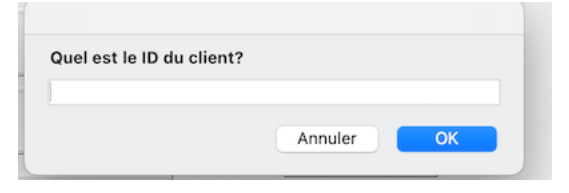

Inscrire la date du lundi de début de semaine de production

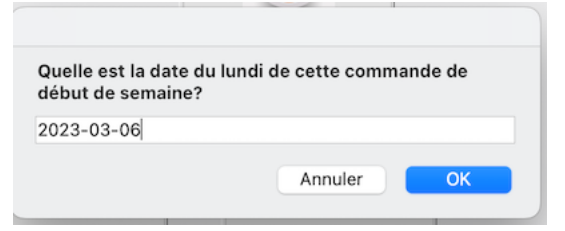

#### Cliquez sur Charger préférences, puis Importer

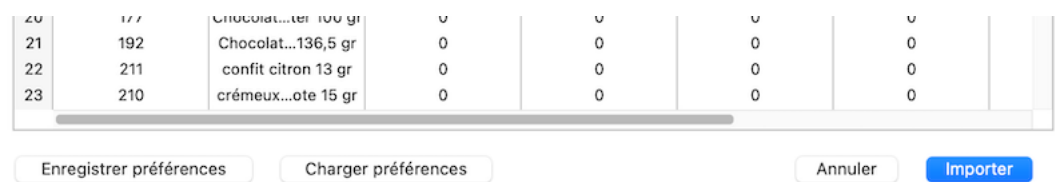

Choisir le fichier ImportCommandeClient.4si... 7 commandes construites. C'est tout!

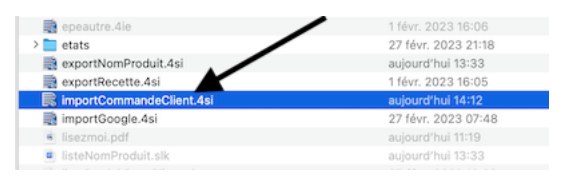

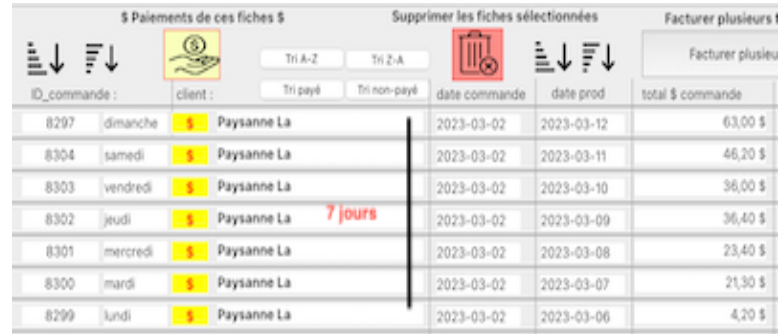

#### <span id="page-24-0"></span>**28 février 2023 v1.140 Correction visualiser produits fournisseur**

#### <span id="page-24-1"></span>**23 février 2023 v1.139 Impression photo du produit**

Dans le cas d'un client non-commercial, l'impression du bordereau de facture montrera les photos de produits et leur description en bas de page

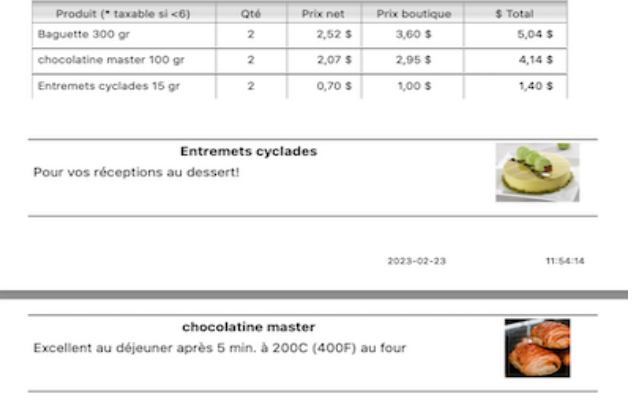

Il vous suffit d'entrer la description au bas de la page de la fiche « Produit » et de couper-coller votre photo ou la glisser sur le cadre.

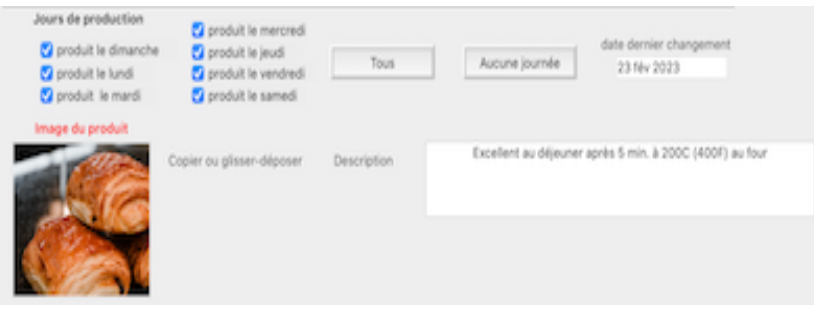

#### <span id="page-24-2"></span>**23 février 2023 v1.139 Ajout pourcentage de perte**

Lors de la création d'un produit ex : Entremets cyclade on peut ajouter un pourcentage % de perte. 10% augmentera le poids de 15 gr à 16,5 gr pour les calculs, mais le nom continuera de s'afficher à Entremets cyclade 15 gr

![](_page_24_Picture_46.jpeg)

![](_page_25_Picture_36.jpeg)

#### <span id="page-25-0"></span>**15 février 2023 v1.137 Saisie étiquette produit**

En cliquant sur «étiquette» à droite de « produits » on sélectionne un produit et modifie une étiquette. L'impression se fera sur une imprimante à étiquette.

![](_page_25_Picture_37.jpeg)

#### <span id="page-25-1"></span>**14 février 2023 Ajout d'un sac de conservation à un produit**

Dans la section « produits » vous n'avez qu'à entrer le sac de conservation associé à ce produit. Ainsi vos stocks pourront être tenus à jour, tout en sachant que ce n'est pas tout le monde qui demanderont un sac, mais aussi que certains sacs ne sont pas utilisable par mauvaise qualité.

![](_page_25_Picture_38.jpeg)

#### <span id="page-26-0"></span>**11 février 2023 Sélectionner votre fichier de données**

Lors d'une mise à jour de la base de données en cliquant sur le « Mise à jour Logiciel» vous devrez glisser les fichiers boulangerie.4DB et boulangerie4DIndy sur votre dossier et les r emplacer. En ouvrant 4D celui-ci vous dira qu'il ne trouve pas le fichier de données ( boulangerie.4DD) c'est normal puisque le votre est nommé par votre nom de boulangerie ex : boulangerieCroissant.4DD. Pour le choisir vous n'aurez qu'à maintenir enfoncée la touche ALT (sous Windows) ou Option (sous Mac OS).

Vous n'aurez qu'à choisir le nom de votre fichier de données ex : boulangerieCroissant.4DD

![](_page_26_Picture_3.jpeg)

#### <span id="page-26-1"></span>**11 février 2023 13h00 v1.1334 Prix spéciaux pour 1 fournisseur par produit**

Pour un client donné, on peut attribuer un prix fixe à chaque produit. À ce moment, la pourcentage d'escompte par catégorie de produit ne sera pas appliqué.

On doit cocher VRAI dans le dossier client et inscrire les prix pour ces produits. Par la suite si on veut changer les prix, on clique sur MODIFIER ou CTRL-M (WIN) Command-M (MAC) puis « **Voir ou modifier prix spéciaux** »

![](_page_26_Picture_64.jpeg)

#### <span id="page-27-0"></span>**8 février 2023 22h30 v1.1333 Ajout d'un lieu de cueillette**

Lors de préparation de commande, des lieux de cueillette distincts peuvent être notés dans la f fiche client.

![](_page_27_Figure_2.jpeg)

Lors de la commande cette donnée apparaîtra en haut de page, mais on peut l'annuler en cliquant sur le X à droite de lieu de cueillette pour le transformer en « Boutique de la boulangerie »

![](_page_27_Picture_4.jpeg)

## <span id="page-27-1"></span>**8 février 2023 10h40 v1.1331 Ajout d'un raccourci Modifier**

On peut maintenant faire CTRL-M (PC) ou Command-M (MAC) pour faire activer la modification d'une fiche.

![](_page_27_Figure_7.jpeg)

#### <span id="page-27-2"></span>**8 février 2023 10h13 v1.1331 Ajout de bouton de recherche**

On peut maintenant faire CTRL-F (PC) ou Command-F (MAC) pour faire apparaître la fenêtre

de recherche d'un nom ou une partie du nom.

![](_page_28_Picture_1.jpeg)

# <span id="page-28-0"></span>**7 février 2023 18h12 v1.133 Ajustement commande dupliquée**

<span id="page-28-1"></span>**6 février 2023 23h26 v1.131 Commande duplication corrigée**

#### <span id="page-28-2"></span>**5 février 2023 14h33 v1.129 Commande client 1 semaine**

• On peut maintenant faire une commande pour 1 semaine complète pour 1 client

![](_page_28_Picture_112.jpeg)

#### <span id="page-28-3"></span>**4 février 2023 17h15 v1.128 Duplication d'une commande**

Sélectionnez une fiche commande déjà faite et cliquez sur DUPLIQUER en haut à droite. Choisissez une nouvelle date.

![](_page_28_Picture_9.jpeg)

### <span id="page-29-0"></span>**3 février 2023 8h57 v1.127 Commande répétitive**

Possibilité de faire une commande répétitive. Par exemple : à chaque vendredi pour 8 semaines.

![](_page_29_Figure_2.jpeg)

#### <span id="page-29-1"></span>**1 février 2023 16h31 v1.126 Correction d'un bug de remise à 0 du total au début de la commande pour 1 semaine.**

#### <span id="page-29-2"></span>**1 février 2023 Comment faire une [mise à jour](https://www.boulangerieqc.com/videos/miseajour.mov) du logiciel?**

![](_page_29_Picture_210.jpeg)

-cliquez sur le bouton mise à jour

![](_page_30_Picture_63.jpeg)

-ouvrez le dossier miseajour dans le dossier de votre base de données. 3 fichiers s'y trouve.

![](_page_30_Picture_64.jpeg)

-Prenez les deux fichiers ci-dessous et glissez-les dans le dossier de votre base de données ( le logiciel doit être fermé, c'est pourquoi il quittera après l'apparition des messages et la sauvegarde de la base sera faite automatiquement).

![](_page_30_Picture_4.jpeg)

-Une fenêtre vous demandra si vous voulez REMPLACER les fichiers du même nom. Cliquez REMPLACER Appliquer à tous.

![](_page_30_Picture_6.jpeg)

-Quand une mise à jour est faite de la base, vous devez créer un nouveau fichier d'historique. C'est le fichier de journalisation de toutes les actions faites dans la base de données. Cliquez CREER et acceptez de le localiser dans le dossier de votre base de données.

![](_page_31_Picture_1.jpeg)

-Maintenant en ouvrant 4D il vous demandera de sélectionner votre base de données. Son nom est boulangerie.4DB (db pour database)

![](_page_31_Picture_48.jpeg)

-Il est possible qu'il vous demande d'identifier le fichier de base de données. Son nom est boulangerieMeunière.DD ou boulangerieCroissant.DD par exemple selon le nom de votre boulangerie.

![](_page_31_Picture_49.jpeg)

#### <span id="page-31-0"></span>**1 février 2023 14h11 v1.125 Modification chemin dépôt de documentsweb**

-Permission accordée pour modifier le chemin de dépôt des documents (documentsWeb)

![](_page_32_Picture_36.jpeg)

#### <span id="page-32-0"></span>**31 janvier 2023 12h13 v1.023 Envoi commande ingrédients**

-Envoi d'une commande d'ingrédients chez un fournisseur avec transmission en pdf par courriel.

![](_page_32_Picture_37.jpeg)

![](_page_32_Picture_38.jpeg)

-Mise à jour des stocks après réception de la commande

En allant cliquer sur « Voir commande fourn. ». On clique sur la commande passée. On choisit les ingrédients reçus à mettre à jour dans nos stocks. On clique sur le signe de dollar Jaune.

![](_page_32_Picture_7.jpeg)

-Prise de commande hebdomadaire d'un client.

![](_page_33_Picture_24.jpeg)

-Surveillance de stocks bas. En lien avec des limites inscrites dans la fiche Ingrédient.

![](_page_33_Picture_25.jpeg)